**Kodak** 

iNnovation Series Scanners

# **Guidelines for demonstrating iThresholding with**  *Kodak* **3520 Scanner**

September 2003 A-61508

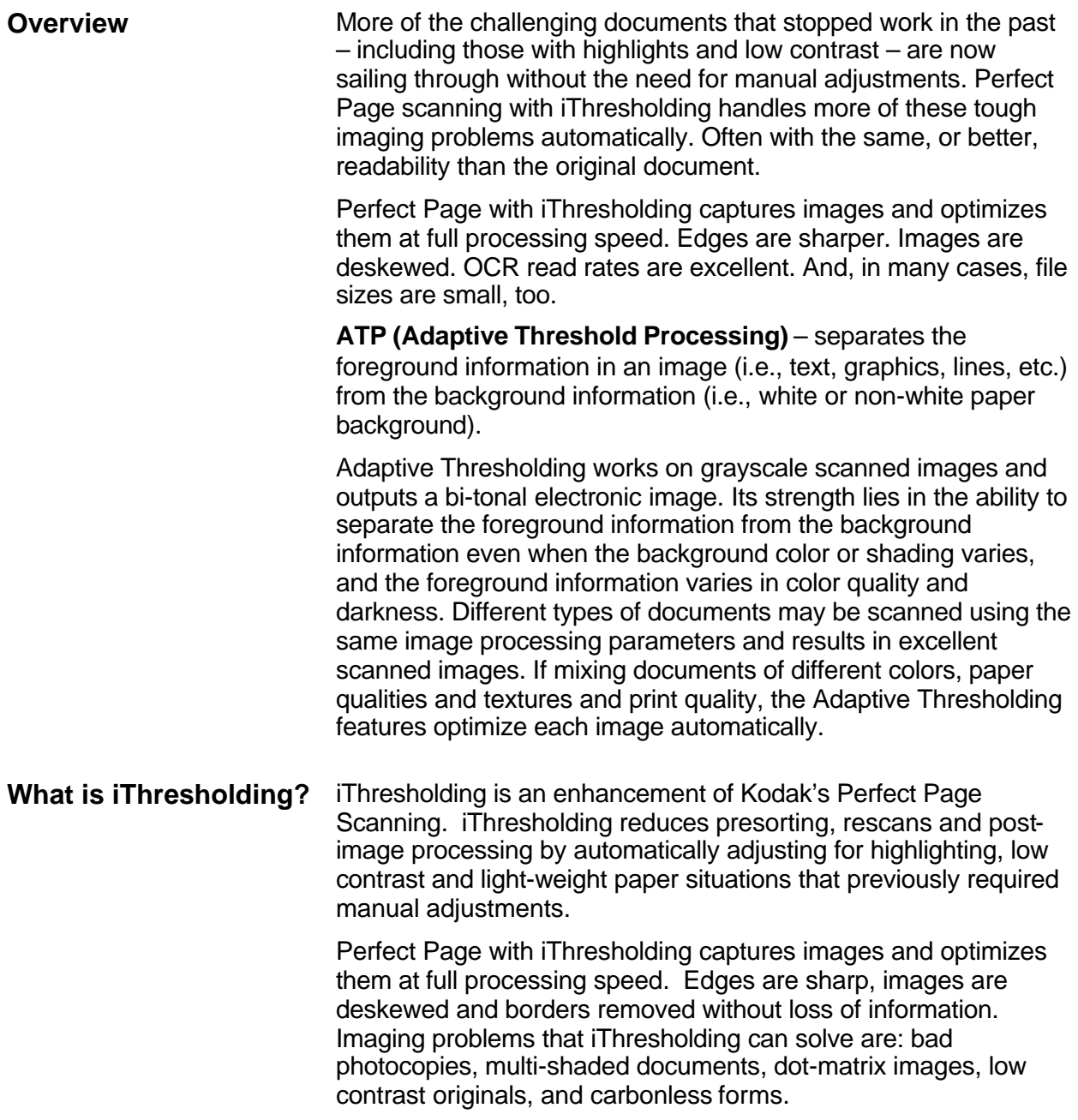

**Demo documents** The iThresholding Demo Document Kit includes 5 blue folders (A-5698). Each folder contains 6 demo documents.

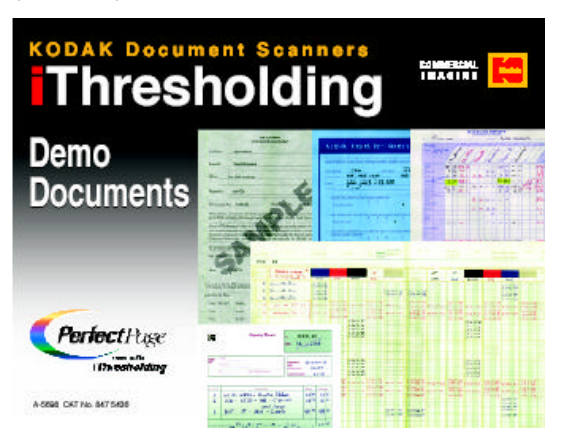

- Copyright document (white background)
- Copyright document (gray background)
- ◆ Questionnaire (blue background)
- $\bullet$  Shipping Ticket
- **Expense Report**
- **General Ledger**

The following images were scanned from a *Kodak* Scanner with iThresholding at 200 dpi. Areas of the documents have been highlighted to illustrate the benefits of iThresholding.

**Copyright document (white background)**

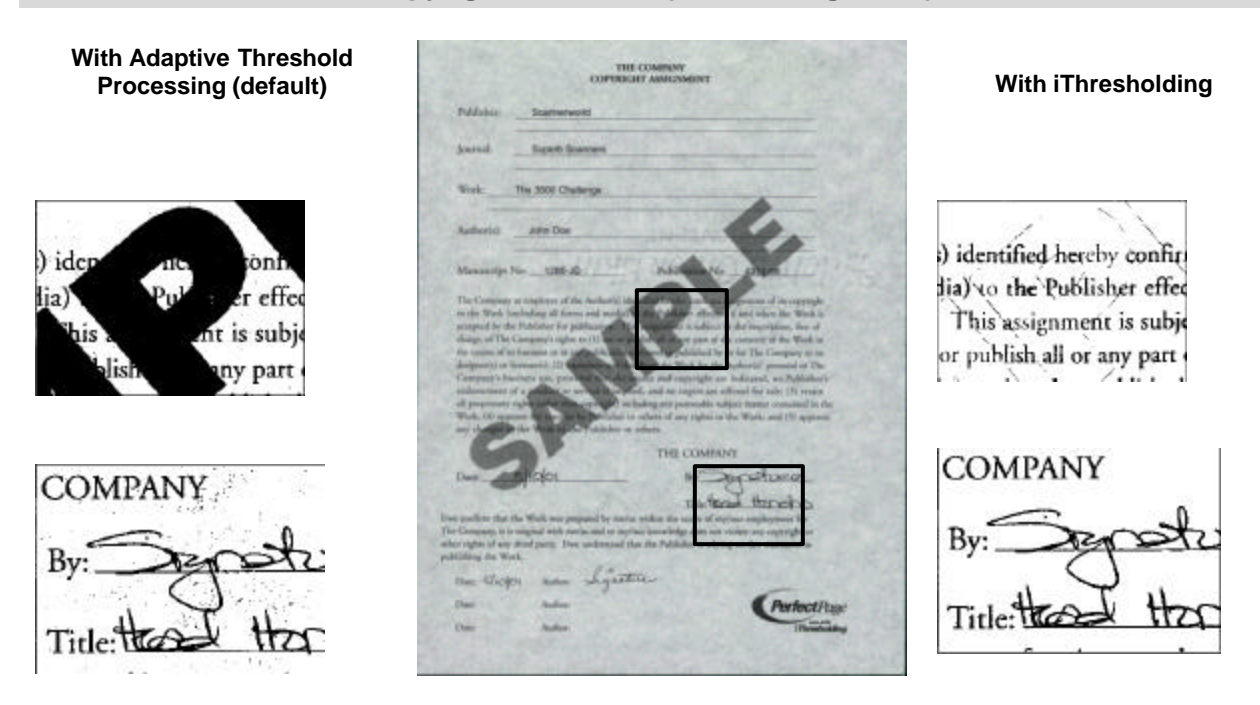

NOTE: With ATP you can't read the text under "SAMPLE" and there is more noise and speckling in the document.

# **Copyright document (gray background)**

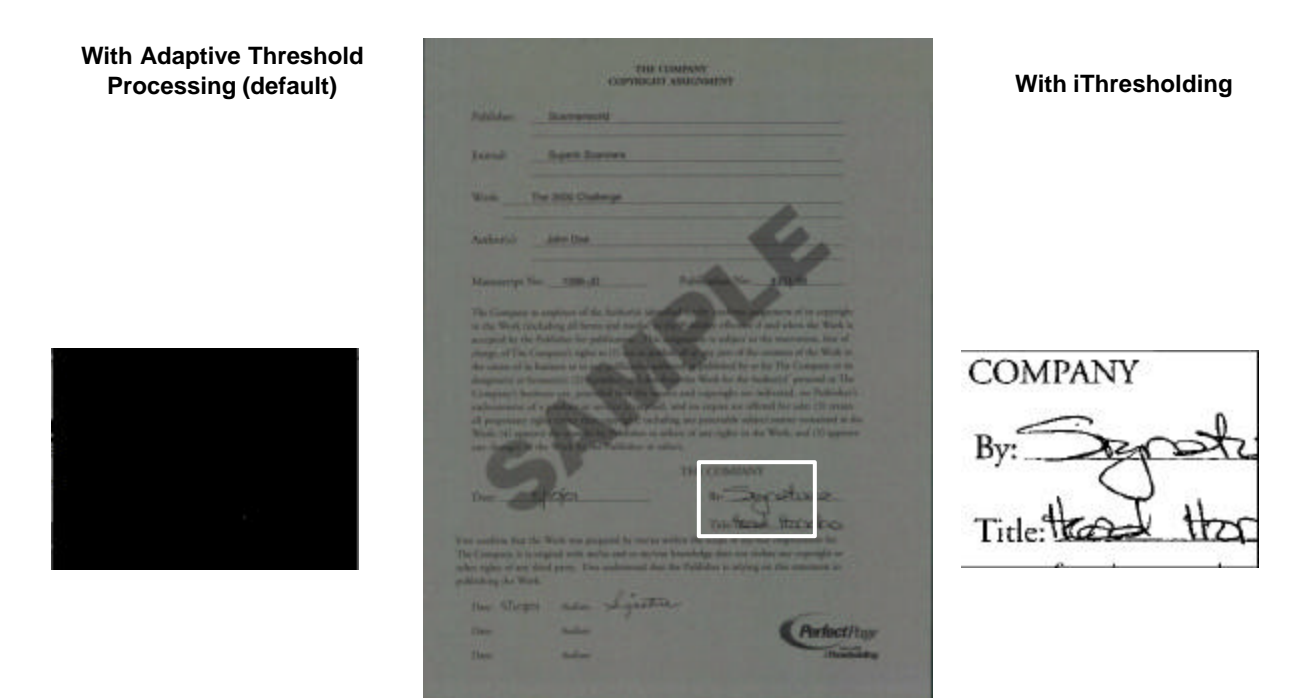

**NOTE**: Image is black, unreadable.

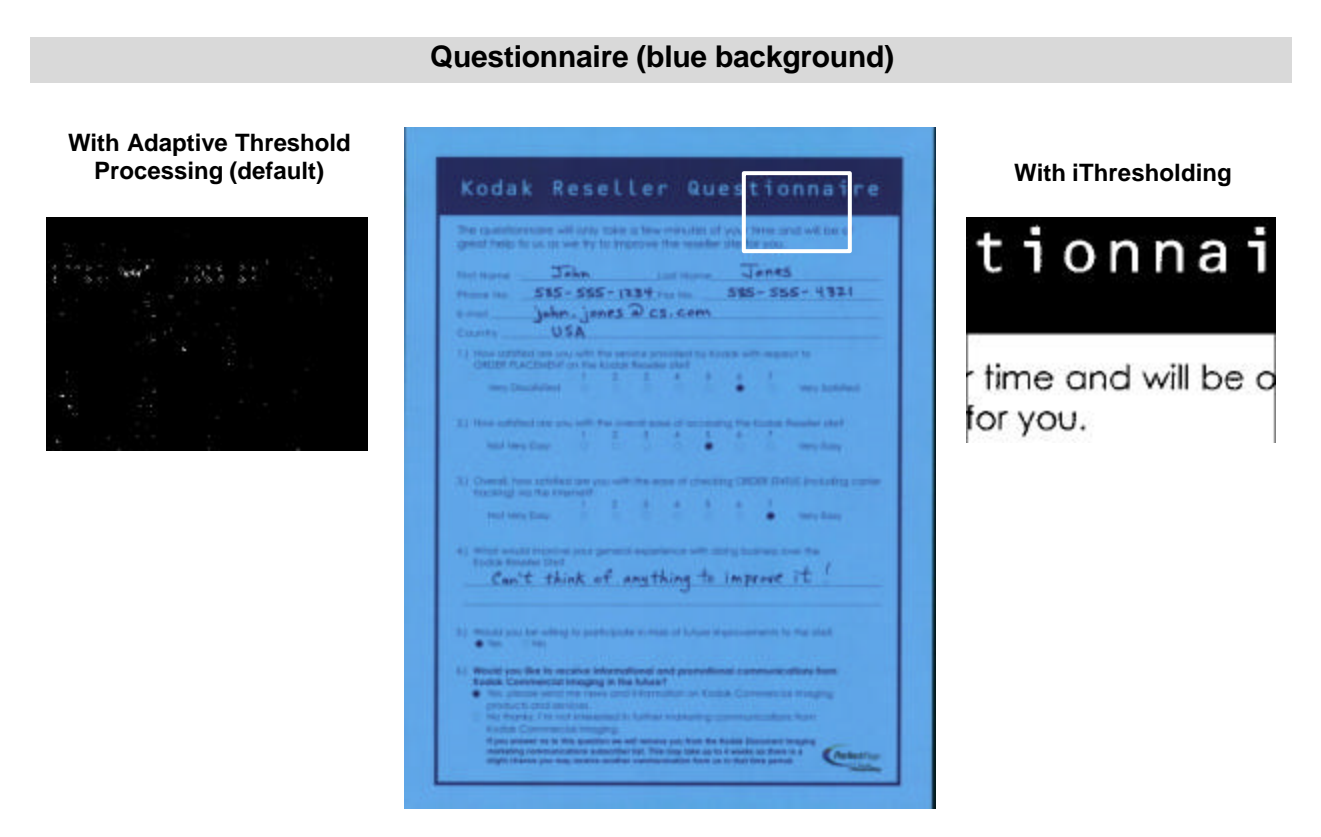

**NOTE**: Image is black, you are unable to read anything.

#### **Shipping Ticket (green)**

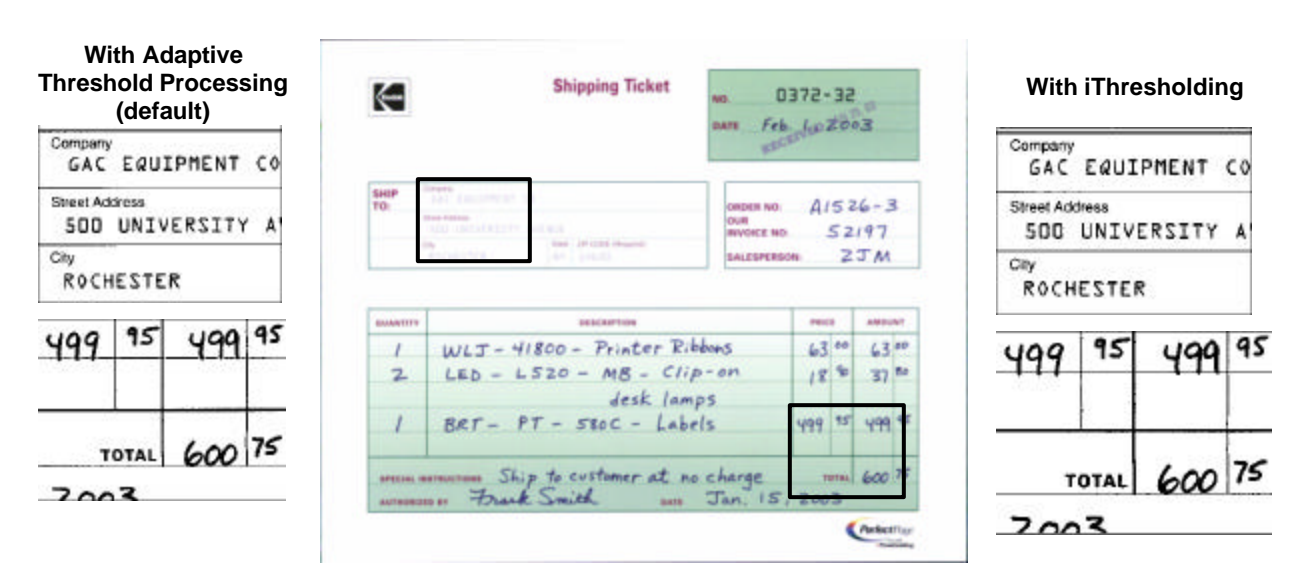

**NOTE**: Either image processing works well for this document.

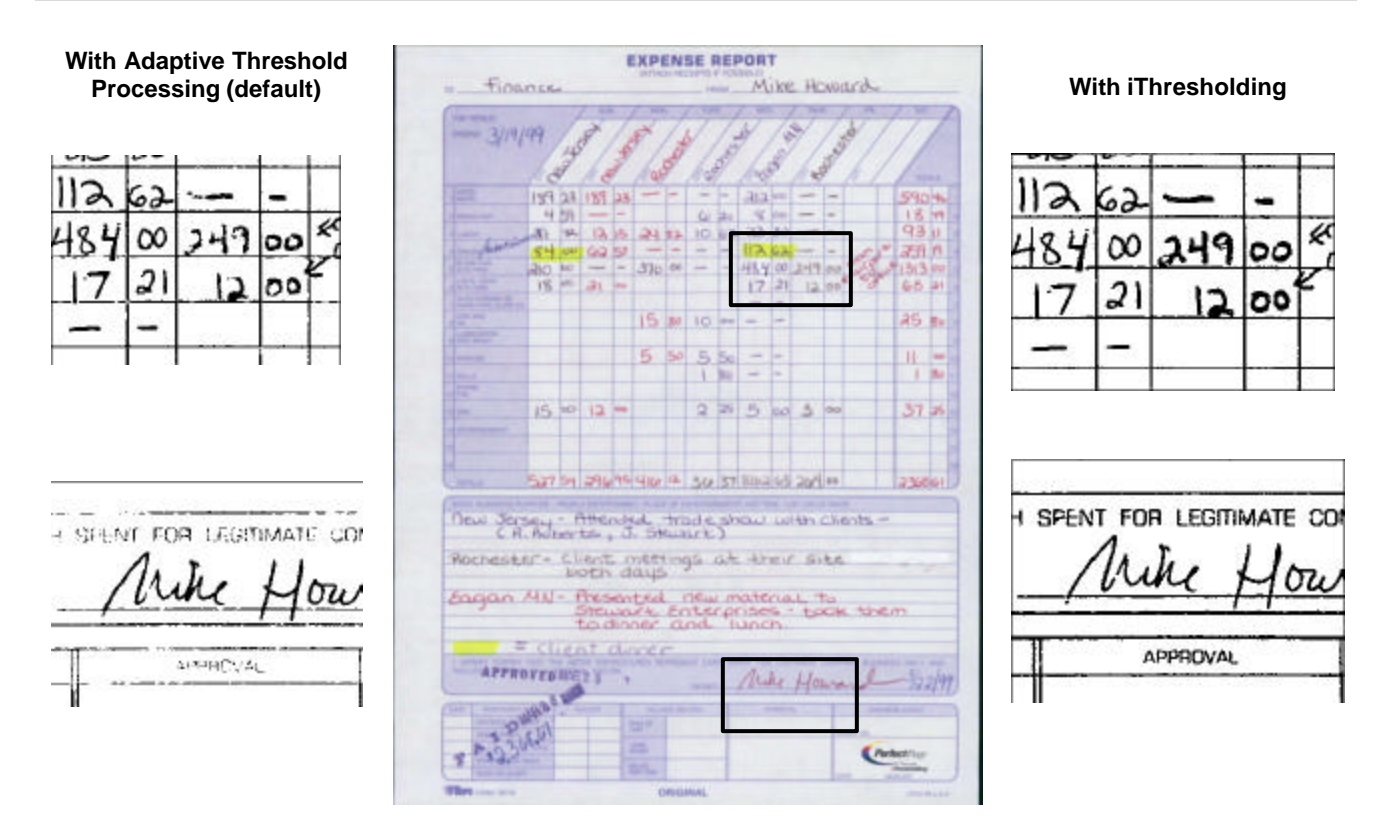

#### **Expense Report**

**NOTE**: With ATP characters are broken and unreadable.

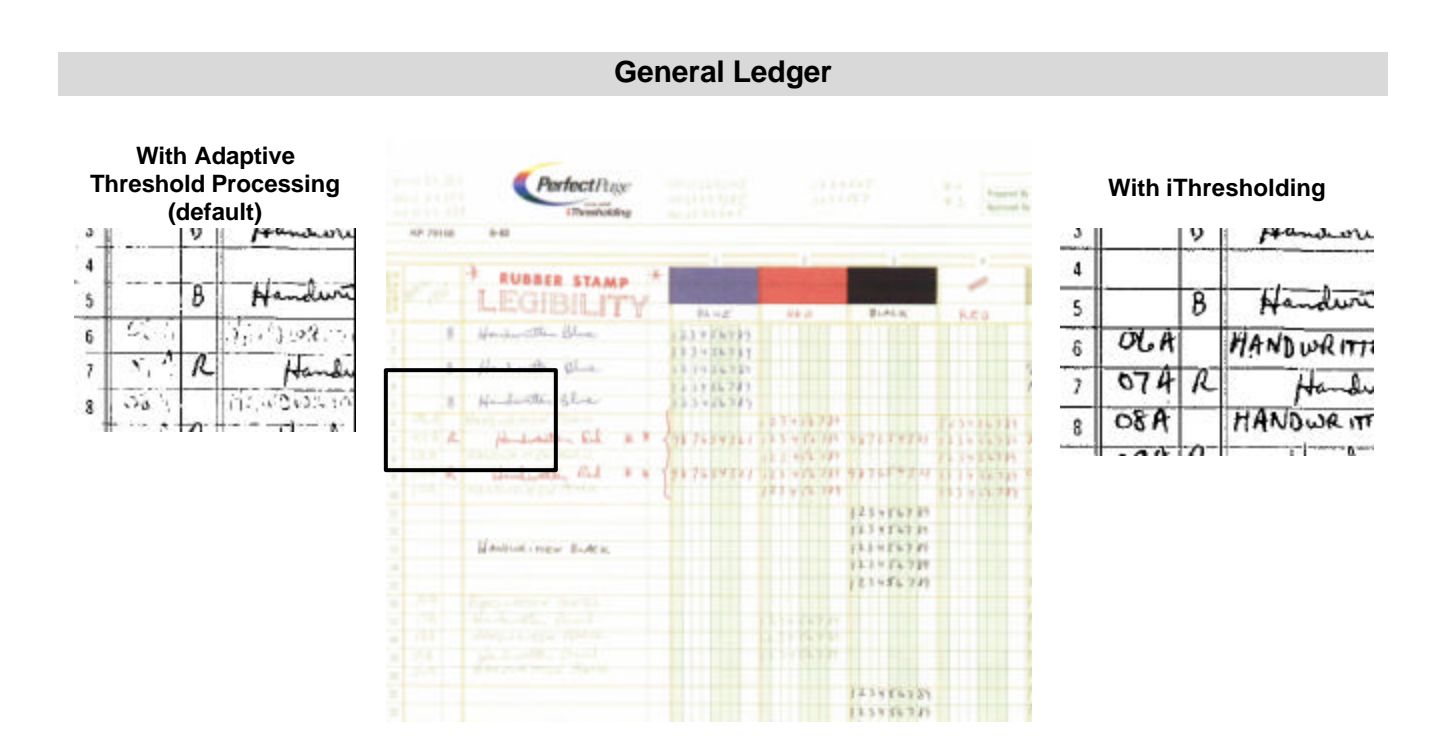

**NOTE**: With ATP characters are broken and unreadable.

### **Set-up instructions for demonstration with 3520 Scanners**

Use the instructions below to set-up iThresholding demonstrations with *Kodak* Capture Software for the *Kodak* 3520 Scanner. Demonstrations can be performed using an attached 3520 Scanner or in Capture Software emulation mode.

When demonstrating iThresholding with a 3520 Scanner, you need to have *Kodak* Capture Software, Version 6.0 or higher installed on your PC. Follow the instructions below to install this version.

- 1. Install Capture Software, Version 6.0 on your PC.
	- $\bullet$  If downloading from the Kodak website (www.kodak.com/go/capturesoftware), select the link for Demo Software for 3000/4000 Series Scanners.

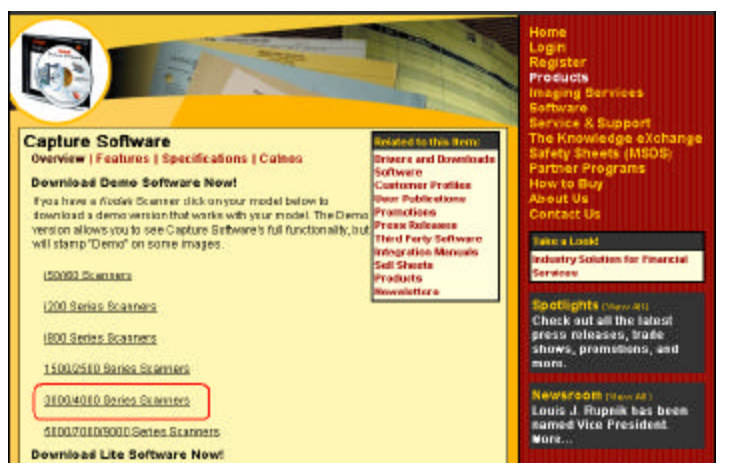

♦ If installing from a Capture Software CD, select the **Install Capture Software** option *For other Kodak Scanners*:

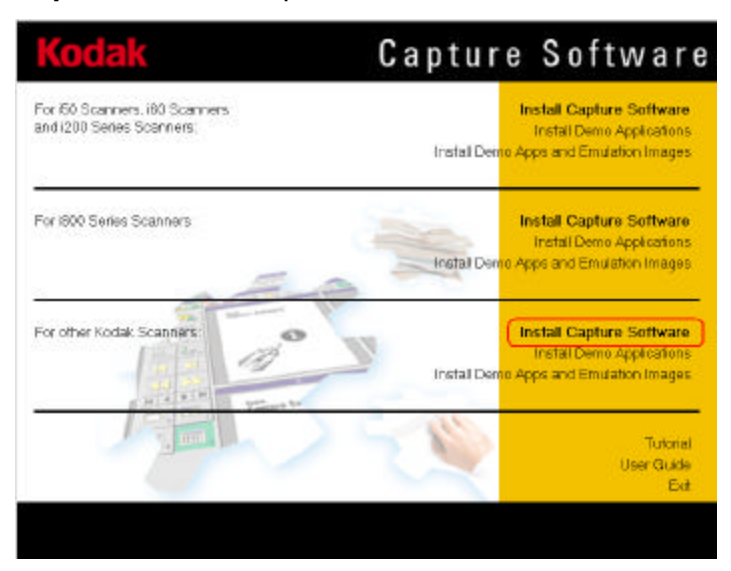

2. Run the **iThresholding\_Demo\_Apps\_for\_3520** executable (.exe file) located in the root directory on the iThresholding CD. In addition, this file can be downloaded from the Kodak website (www.Kodak.com/go/CSDemoApps). This will install the iThresholding demo applications and emulation images in your current installation of *Kodak* Capture Software for IL or DS Scanners.

Demonstrating iThresholding in emulation mode may only be done using *Kodak* Capture Software for IL and DS Scanners.

♦ Start Capture Software (in the *Kodak* Capture Software for IL and DS Scanners program group) and be sure Emulation mode is enabled.

To enable Emulation mode:

1. Select **Setup** from the **Scanner** menu and check **Emulation mode**.

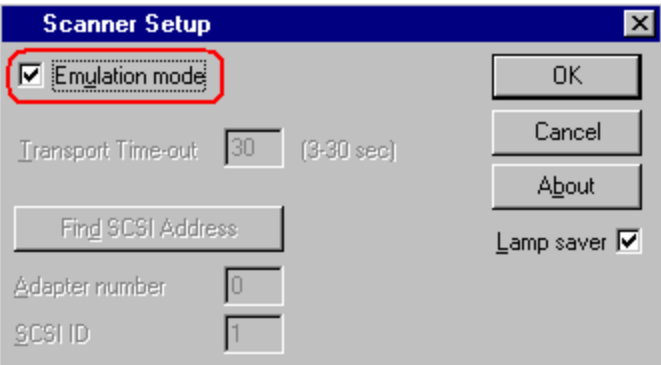

NOTE: If you enabled Emulation mode, you must restart Capture Software.

2. From the Open Application window, select the iThresholding Emulation demo applications and open the Emul001 batch.

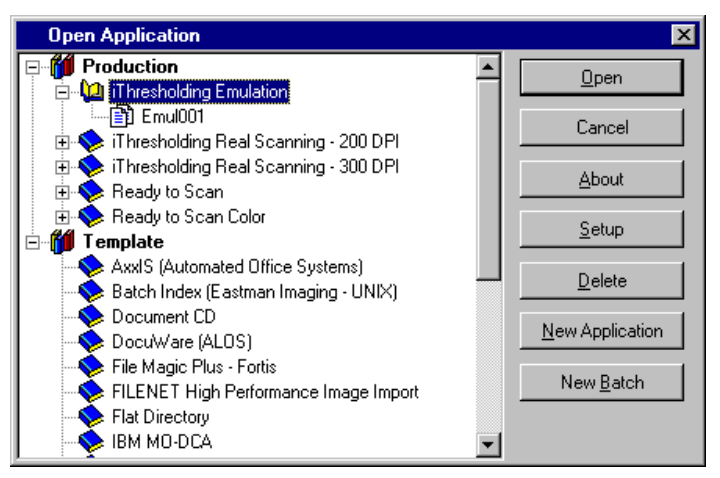

# **Demonstrating iThresholding in emulation mode**

- 3. From the main Capture Software window, click the green Scan button. For the iThresholding Emulation demo application, there will be 18 emulation images displayed:
	- $\bullet$  6 color images
	- ♦ 6 bi-tonal images scanned with the default threshold and contrast settings
	- ♦ 6 bi-tonal images scanned with the new iThresholding settings
- 4. Select **Remove Blank Images** from the **Batch** menu. The following setup screen will be displayed:

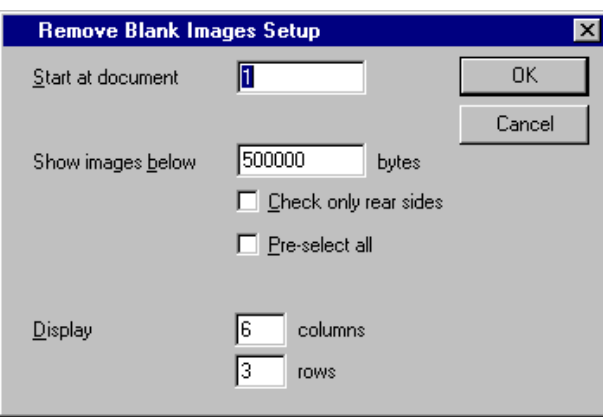

5. Click **OK** to display all 18 images on the same screen.

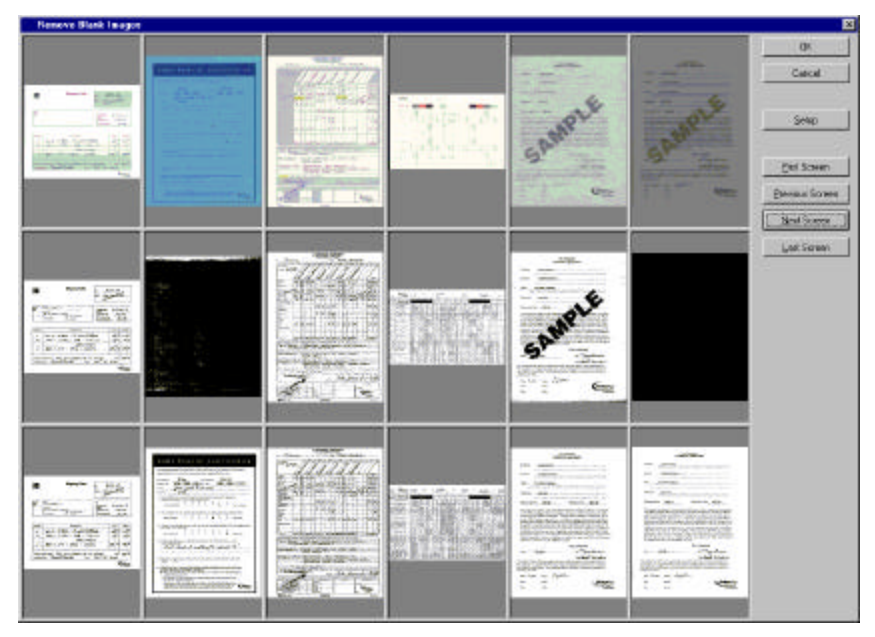

Notice the differences between the standard ATP scanned images and images scanned with iThresholding. The color images provide a reference to the original paper document.

To show some of the benefits of iThresholding up close:

- Click and hold the right mouse button on any image. The Capture Software magnifying glass becomes activated. While still holding down the right mouse button, move the mouse to view any portion of the magnified image.
	- **NOTE**: See the section entitled "Demo documents" for more information regarding highlighting the differences between documents scanned using the default Adaptive Threshold Processing and iThresholding settings.

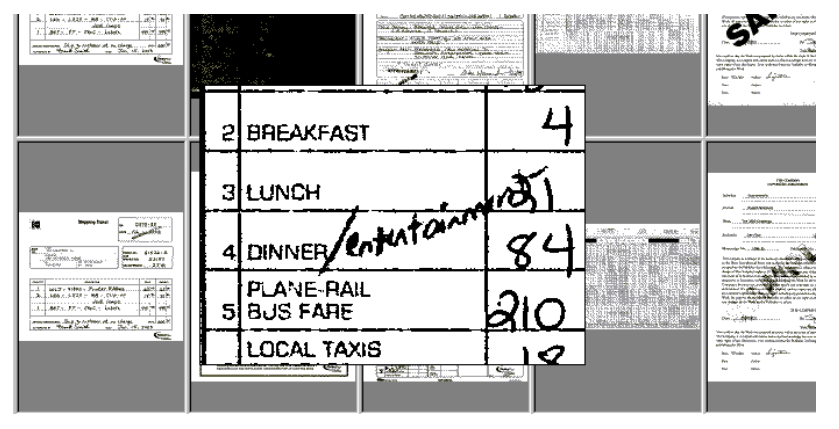

- 6. Using the magnifying glass, compare the same ATP image  $(2^{nd}$  row) with the iThresholded image  $(3^{rd}$  row).
- 7. When finished, click **Cancel** from the Remove Blank Images screen. The following message is displayed, *Do you want to quit without removing the blank images?*
- 8. Click **Yes** to return to the main Capture Software screen.

# **Demonstrating iThresholding with a 3520 Scanner attached**

- Start Capture Software (in the *Kodak* Capture Software for IL and DS Scanners program group) and be sure Emulation mode is disabled.
- To disable Emulation mode:
- 1. Select **Setup** from the **Scanner** menu and uncheck **Emulation mode**.

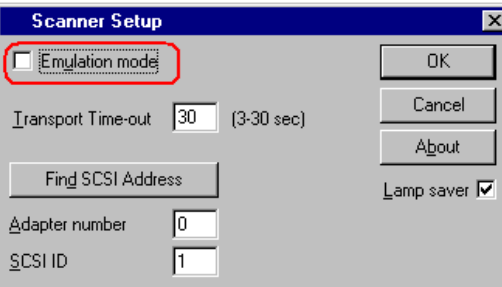

- NOTE: After installing the iThresholding Demo\_Apps\_for 3520, Capture Software will be in Emulation mode. If you disabled Emulation mode, you must restart Capture Software.
- 2. From the Open Application window, select one of the iThresholding Real Scanning demo applications and open the *Real001* batch.

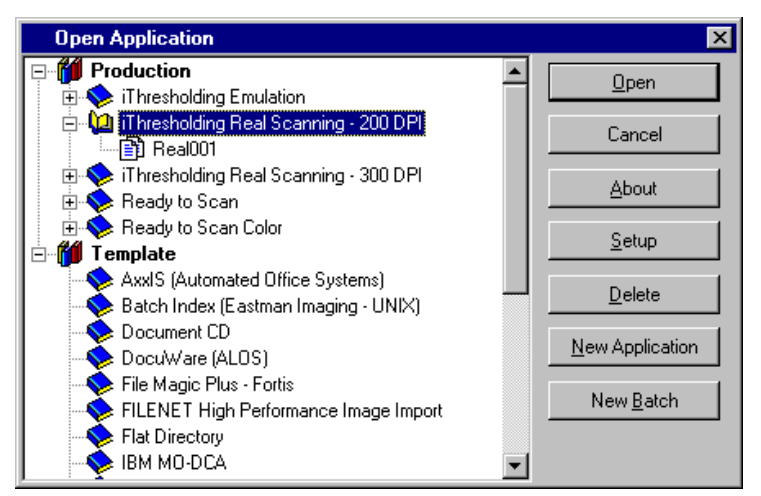

- 3. Using the **200 DPI Deskew Simplex** page setup, scan the iThresholding demo documents (6 pages) twice.
	- ♦ Use the default Threshold setting of 90 and scan the demo documents.
	- ◆ Click on iThresholding (Threshold setting will be 255) and scan the demo documents again.
	- ♦ When finished, reselect the Page Setup and set the Threshold value back to 90.

4. From the Batch menu, select **Remove Blank Images**. The Remove Blank Images screen is displayed:

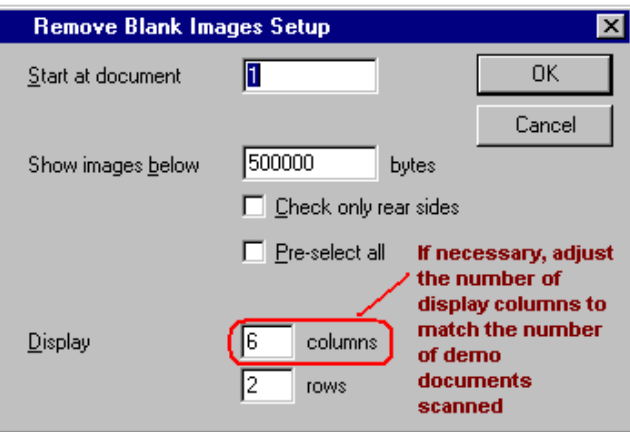

- NOTE: Make sure the number of Display columns matches the number of iThresholding demo documents that were scanned. By default, the number of Display columns will be 6 to match the total number of the demo documents. If you decide to scan a subset of the demo document set, then adjust the Display columns setting accordingly.
- 5. Click **OK** to display all of the scanned images on the same screen.

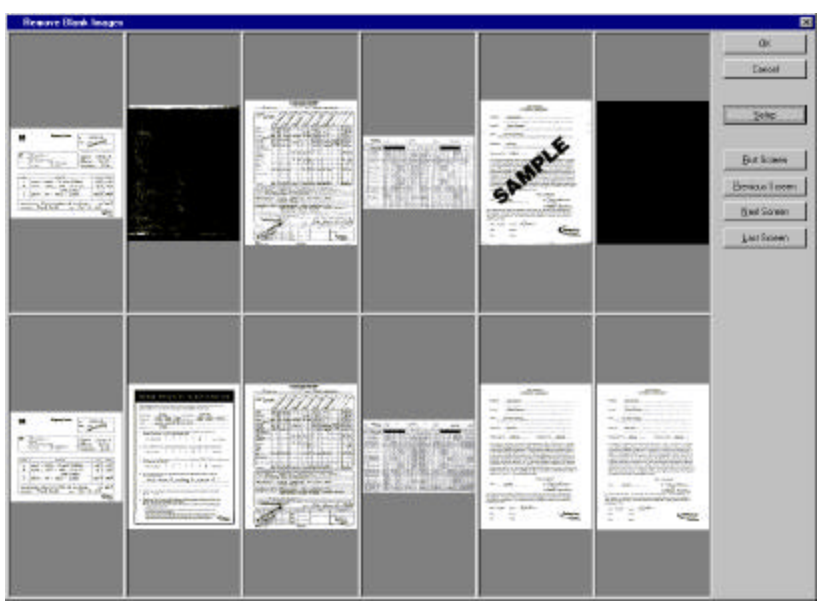

Notice the differences between standard ATP scanned images and images scanned with iThresholding.

To show some of the benefits of iThresholding up close:

- Click and hold the right mouse button on any image. The Capture Software magnifying glass becomes activated. While still holding down the right mouse button, move the mouse to view any portion of the magnified image.
- NOTE: See the section entitled "Demo documents" for more information regarding the differences between Adaptive Threshold Processing and iThresholding.

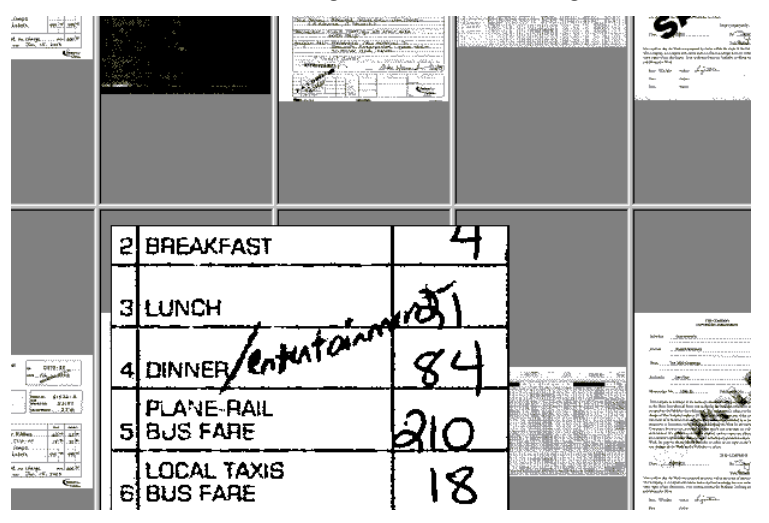

- 6. Using the magnifying glass, compare the same ATP image (1st row) with the iThresholded image (2nd row).
- 7. When finished, click **Cancel** from the Remove Blank Images screen. The following message will be displayed, *Do you want to quit without removing the blank images?*
- 8. Click **Yes** to return to the main Capture Software window.

**Comparison tables** The following tables compare 200 dpi (Table A) and 300 dpi (Table B) scanned image files sizes for the 6 demo documents using iThresholding at different contrast settings.

The variables that affect scanning are:

- ♦ Different results are possible from scan to scan and from scanner to scanner.
- $\bullet$  The age of the lamps in the scanner.
- Lamp warm-up time.
- ◆ Frequency of calibration.
- ◆ Condition of the documents being scanned.
- ◆ Content in documents being scanned.

#### **Table A** – 200 dpi

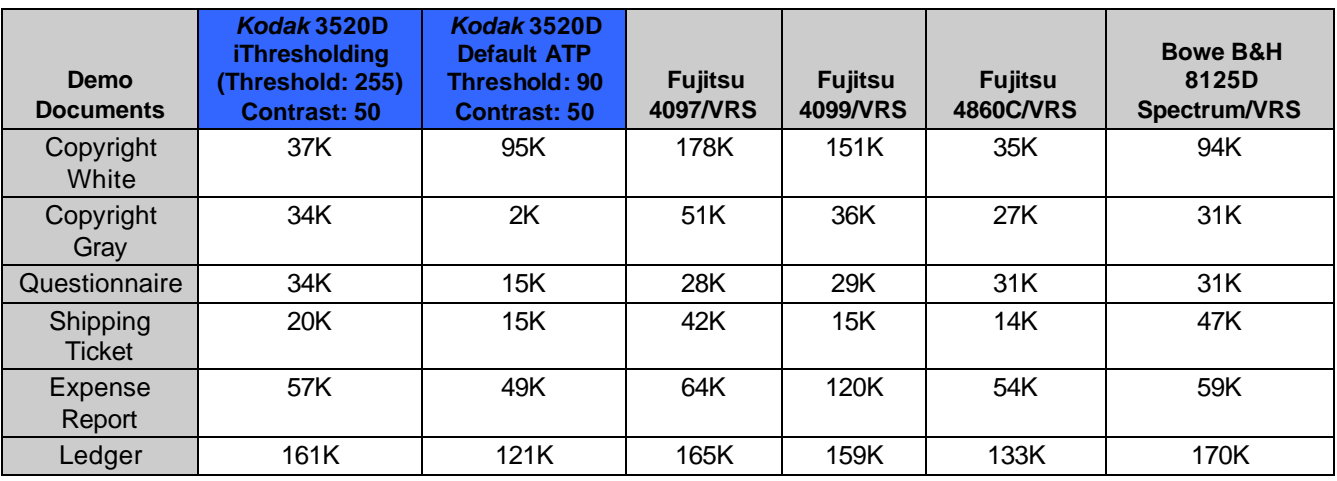

#### **Table B** – 300 dpi

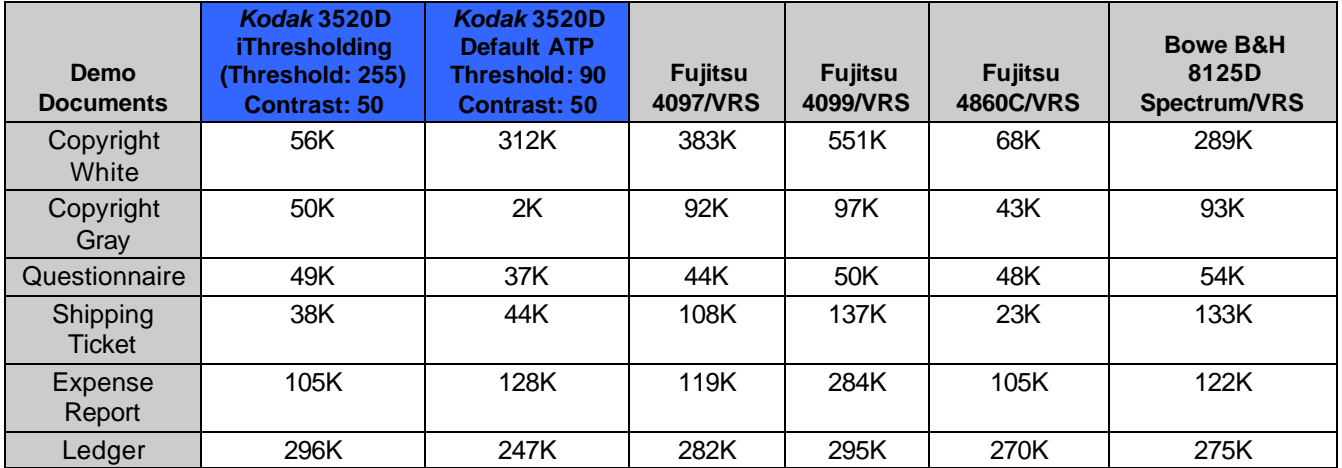

# **Frequently asked questions**

### **What is iThresholding?**

With the new iThresholding feature, both bi-tonal brightness and contrast are automatically adjusted for each individual document in any scan order. iThresholding analyzes the entire gray scale image to optimize the conversion to bi-tonal. iThresholding renders high quality images from a large range of low- to highcontrast documents using minimal or no user intervention.

#### *iThresholding benefits:*

- ♦ Reduces pre-sorting, rescans, and post-image processing.
- ◆ Delivers cleaner, sharper image at full speed.
- Auto deskew and auto cropping combine with iThresholding to maximize throughput.

#### **What kind of improvement can I expect with iThresholding features?**

Using the iThresholding feature will result in an overall improvement in productivity, since you can scan a wider range of documents without intervention, often with a smaller file size.

#### **Are there times when iThresholding should not be used?**

Using iThresholding is not recommended when scanning documents containing photographs. For these applications, you may wish to use dithering or error diffusion.

#### **Does iThresholding work for color images?**

iThresholding is designed to work with bi-tonal images only.

#### **Do I need to update my current version of** *Kodak* **Capture Software or my application software to get the benefit of these new features?**

*Capture Software:* Version 6.0 (and higher) is designed to support the iThresholding features of the 3520 Scanner. If you have a software service agreement (or are under warranty) you are eligible to receive the upgrade to Capture Software 6.0 as a benefit of your service agreement. You must call Kodak Service to receive the upgrade.

*Other Application Software:* New ISIS and TWAIN drivers have iThresholding as a binarization option (in the binarization dropdown menu). If your application works directly with the ISIS or TWAIN GUI (graphical user interface), then you can use iThresholding. However, if you have created your own custom interface under programmatic control, you will have to update your application to access the new feature.

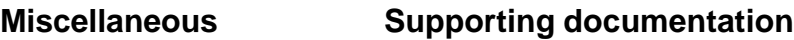

**A-5563** – Scanner 3500/3520 Sell Sheet

**A-5697** – Brochure – "Introducing iThresholding, new feature of Perfect Page scanning"

**A-5698** – iThresholding Demo Documents

See the Kodak website (www.kodak.com/go/PerfectPage) for additional information on iThresholding.

EASTMAN KODAK COMPANY Commercial Imaging Rochester, New York 14650

Kodak is a trademark of Eastman Kodak Company.

Printed on recycled paper.

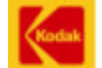

COMMERCIAL<br>I M A G I N G

September 2003 ©Eastman Kodak Company, 2003 Printed in U.S.A.